## *iCare* Provider Portal Registration Guide

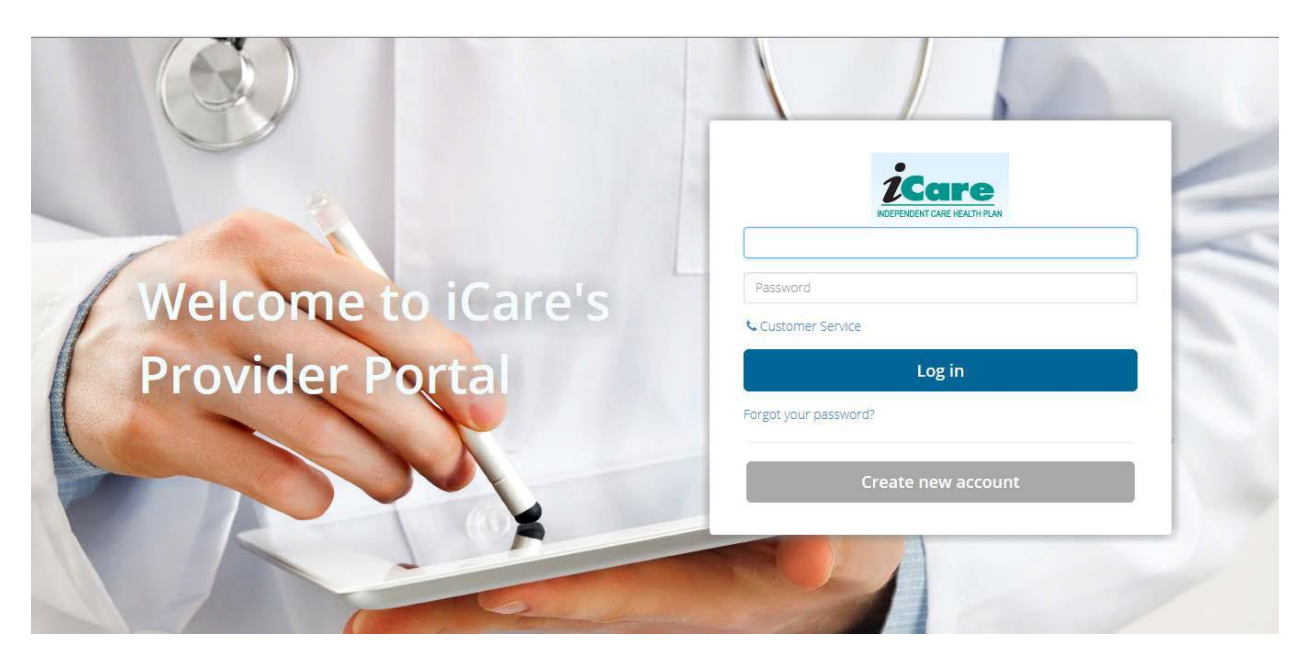

To complete the registration process, providers will receive a Provider Identification Number (PIN) letter containing your unique PIN. If you have not received your PIN letter, please contact *iCare* at NetDev@*iCare*healthplan.org to obtain your unique PIN.

If you have problems registering, please contact *iCare*'s Provider Outreach at ProviderOutreach@*iCare*healthplan.org for assistance.

Access the Provider Portal from iCare's website: [https://www.icarehealthplan.org/Provider/Provider\\_Portal.htm](https://www.icarehealthplan.org/Provider/Provider_Portal.htm)

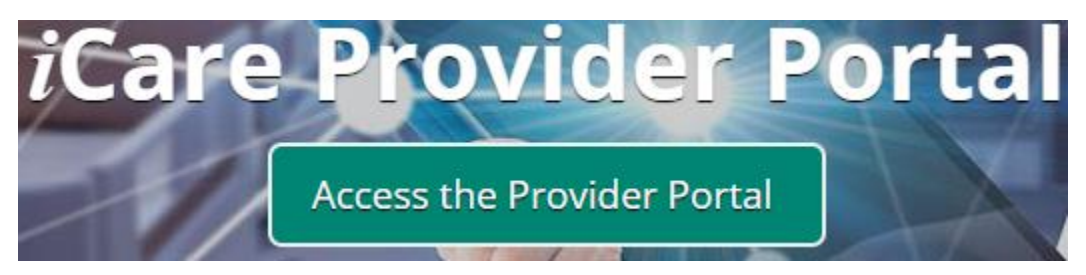

Click "Create New Account"

Step 1 – Click "provider" to register as a provider

Step 2 – Enter the Full Name of Provider/Facility, Federal ID (aka TIN) and Provider ID (PIN), **EXACTLY** as provided in the PIN letter. Click 'Verify"

• The portal is case and character sensitive. If the information is not entered with exact case, spacing, symbols or numbers provided, you will not be able to register.

Examples:

- If PIN letter indicates: GREAT LAKES HOSPITAL, do not use lower case and enter Great Lakes Hospital
- If PIN letter indicates: MILWAUKEE CLINIC, INC. Enter the 'comma' and the 'period', do not use MILWAUKEE CLINIC INC
- If PIN letter indicate: WISCONSIN HEALTH, but name includes LLC, do not add LLC, it will not match what is in our system

## Step 3 – Enter Phone Number, Email. Then create a User ID and Password Contact

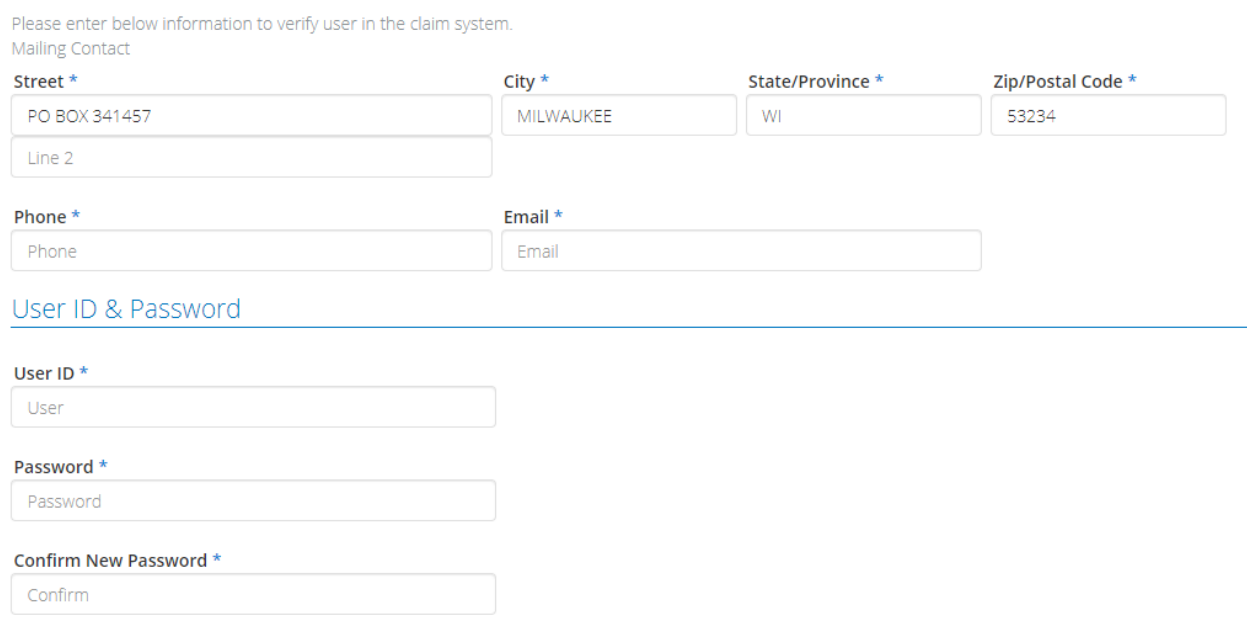

Create Password Recovery Security Questions and click "Register"

If successful, you will receive a confirmation and can click "Log In" to proceed

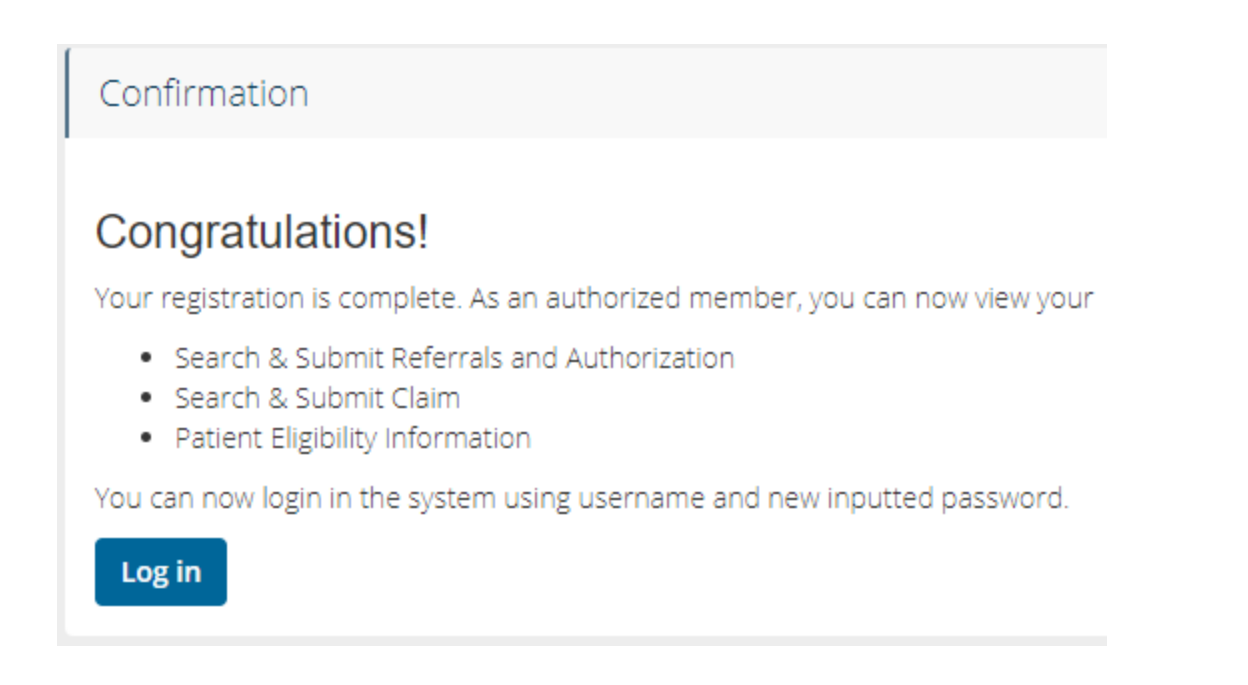

If you have problems registering, please contact *iCare*'s Provider Outreach at ProviderOutreach@*iCare*healthplan.org for assistance

If any address updates or corrections to the provider record are needed, please complete the Demographic or Affiliation Change form found on our website: <https://www.icarehealthplan.org/Provider-Documents.htm>